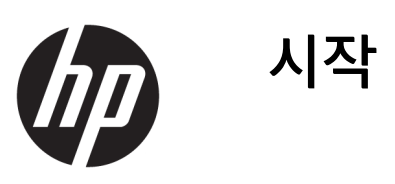

© Copyright 2017 HP Development Company, L.P. 본 설명서의 내용은 사전 통지 없이 변경될 수 있습니다.

Windows는 미국 및/또는 기타 국가에서 Microsoft Corporation의 등록 상표 또는 상표입 니다.

본 문서에 포함된 내용은 사전 통지 없이 변경 될 수 있습니다. HP 제품 및 서비스의 유일한 보 증은 해당 제품 및 서비스와 함께 제공되는 명 시된 보증서에 진술되어 있습니다. 본 문서의 어떠한 내용도 추가 보증을 구성하는 것으로 해석될 수 없습니다. HP는 본 문서에 포함된 기 술상 또는 편집상의 오류나 누락에 대해 책임 지지 않습니다.

초판: 2017년 5월

문서 일련 번호: 937731-AD1

#### **제품 관련 고지 사항**

본 설명서에서는 대부분의 모델에 공통되는 기 능을 설명합니다. 컴퓨터 모델에 따라 일부 기 능이 지원되지 않을 수 있습니다.

일부 Windows 10 버전에서는 특정 기능을 사 용할 수 없습니다. Windows 10의 모든 기능을 활용하려면 이 컴퓨터에 업그레이드된 또는 별 도로 구매한 하드웨어, 드라이버 및/또는 소프 트웨어가 필요할 수 있습니다. 자세한 내용은 <http://www.microsoft.com> 섹션을 참조하십시 오.

#### **소프트웨어 약관**

이 컴퓨터에 사전 설치된 소프트웨어 제품을 설치, 복사, 다운로드 또는 사용할 경우 HP EULA(최종 사용자 사용권 계약) 약관에 동의하 는 것을 의미합니다. 본 사용권 약관에 동의하 지 않는 경우에는 사용하지 않은 상태의 제품 (하드웨어 및 소프트웨어)을 14일 이내에 반품 하여 구입처의 환불 정책에 따라 환불 받을 수 있습니다.

컴퓨터 환불 요청에 대한 자세한 내용은 해당 판매업체 담당자에게 문의하십시오.

## **본 설명서 정보**

**경고!** 지시 사항을 따르지 않으면 부상을 당하거나 생명을 잃을 수 있습니다.

**주의:** 지시 사항을 따르지 않으면 장비가 손상되거나 정보가 유실될 수 있습니다.

 $\dddot{\mathbb{F}}$  참고: 중요한 추가 정보를 제공합니다.

### **사용 설명서 액세스(Windows 시스템)**

메뉴 및 설명서는 초기 시스템 설정에서 선택한 언어 또는 나중에 Windows 국가/지역별 설정에서 지정한 언 어로 표시됩니다. 지역별 설정이 지원되는 언어와 일치하는 않는 경우 메뉴 및 설명서는 영어로 표시됩니다. HP 사용 설명서 액세스 방법:

● **시작** 버튼을 선택하고 **모든 앱**, **HP 도움말 및 지원**을 차례로 선택한 다음, **HP 설명서**를 선택합니다.

안전 및 편의에 관한 설명서 액세스 방법:

● **시작** 버튼을 선택하고 **모든 앱**, **HP 도움말 및 지원**, **HP 설명서**를 차례로 선택한 다음, **안전 및 편의에 관 한 설명서**를 선택합니다.

# 목차

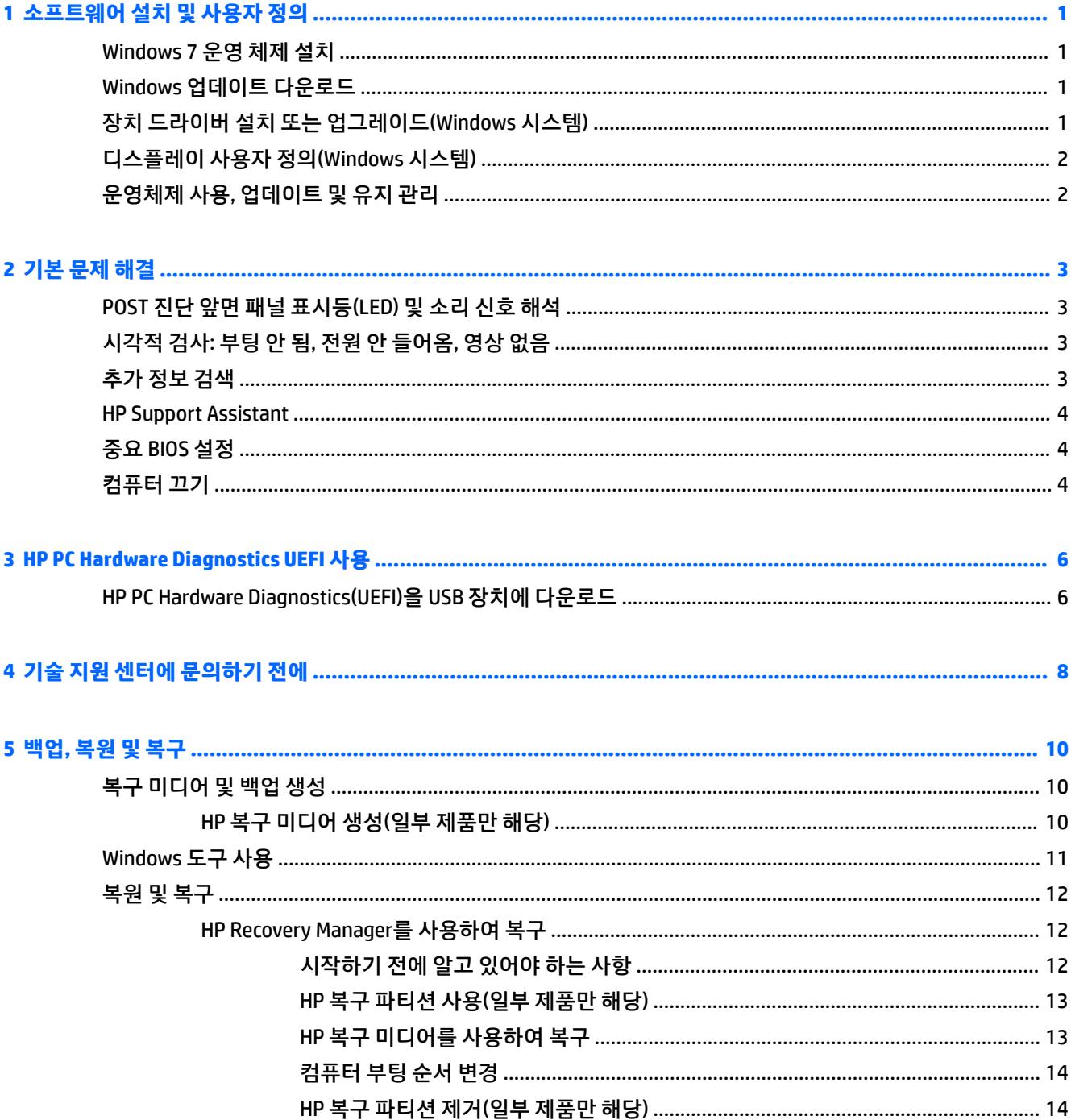

# <span id="page-6-0"></span>**1 소프트웨어 설치 및 사용자 정의**

컴퓨터에 Microsoft 운영체제가 설치되어 있지 않은 경우 이 설명서의 일부 내용은 적용되지 않습니다. 추가 정보는 운영 체제를 설치한 후 소프트웨어 도움말에서 확인할 수 있습니다.

**주의:** 운영체제를 설치하기 전에는 컴퓨터에 하드웨어(선택 사양) 또는 타사 장치를 추가하지 마십시오. 그 럴 경우 오류가 발생하여 운영체제가 제대로 설치되지 않을 수 있습니다.

## **Windows 7 운영 체제 설치**

컴퓨터를 처음 켤 때 운영체제가 자동으로 설치됩니다. 설치하는 운영체제에 따라 이 프로세스는 5 – 10분이 걸립니다. 화면의 지침을 주의 깊게 읽고 이에 따라 설치를 완료합니다.

**주의:** 자동 설치가 시작되면 프로세스를 완료할 때까지 컴퓨터를 끄지 마십시오. 설치 프로세스 도중 컴퓨 터를 끄면 컴퓨터를 실행하는 소프트웨어가 손상되거나 올바르게 설치하지 못할 수 있습니다.

## **Windows 업데이트 다운로드**

- **1.** 인터넷 연결을 설정하려면 **시작** 버튼을 선택한 후, **Microsoft Edge**를 선택한 다음 화면의 지침을 따릅니 다.
- **2.** 업데이트와 서비스 팩을 찾아 설치합니다.

작업 표시줄의 검색 상자에 업데이트 또는 windows 업데이트를 입력한 다음 **업데이트 확인**을 선택 합니다.

– 또는 –

화면의 오른쪽으로부터 스와이프하고, **모든 설정**을 선택한 다음, **업데이트 및 보안**을 선택합니다.

– 또는 –

작업 표시줄의 오른쪽 끝에 있는 알림 영역의 **작업 센터** 아이콘을 선택하고 **모든 설정**을 선택한 다음, **업 데이트 및 보안**을 선택합니다.

중요 업데이트 및 서비스 팩은 모두 설치하는 것이 좋습니다.

- **3.** Windows의 경우 업데이트가 설치된 다음 컴퓨터를 재부팅하라는 메시지가 표시됩니다. 리부팅하기 전 에 모든 열려 있는 파일이나 문서는 저장해야 합니다. 그런 다음 **예**를 선택하여 시스템을 재부팅합니다.
- **4.** 이후 Windows Update를 매달 실행합니다.

## **장치 드라이버 설치 또는 업그레이드(Windows 시스템)**

운영체제를 설치한 후 하드웨어 장치(선택 사양)를 설치하는 경우 각 장치에 맞는 드라이버도 설치해야 합니 다.

i386 디렉토리를 입력하라는 메시지가 나타나면 경로 지정을 C:\i386으로 바꾸거나 대화 상자에서 **찾아보 기** 버튼을 눌러 i386 폴더를 찾습니다. 이렇게 하면 운영체제에서 올바른 드라이버를 찾을 수 있습니다.

해당 운영 체제에 대한 지원 소프트웨어를 포함하여 최신 지원 소프트웨어를 받으려면, [http://www.hp.com/](http://www.hp.com/support) [support](http://www.hp.com/support)에서 **제품 찾기**를 선택한 다음 화면의 지시를 따릅니다.

## <span id="page-7-0"></span>**디스플레이 사용자 정의(Windows 시스템)**

원하는 경우, 재생률, 화면 해상도, 색상 설정, 글꼴 크기 및 전원 관리 설정을 선택하거나 변경할 수 있습니다. 시작 화면과 바탕 화면의 디스플레이 설정을 사용자의 편의에 맞게 변경할 수 있습니다.

● 디스플레이 설정 변경 방법: 작업 표시줄의 검색 상자에 디스플레이 또는 디스플레이 설정을 입력한 다음 **디스플레이 설정 변경**을 선택합니다.

– 또는 –

바탕 화면을 마우스 오른쪽 단추로 클릭하고 **디스플레이 설정**을 선택합니다.

● 디스플레이 설정의 개인 설정 방법:

작업 표시줄의 검색 상자에 개인 설정를 입력하고 **개인 설정**을 선택합니다.

테마 또는 배경 등과 같이 더 구체적인 용어를 입력해도 됩니다.

– 또는 –

바탕 화면을 마우스 오른쪽 단추로 클릭하고 **개인 설정**을 선택합니다.

## **운영체제 사용, 업데이트 및 유지 관리**

중앙 집중식 관리 위치에 액세스하여 컴퓨터를 관리할 수 있습니다. 사용 가능한 옵션은 다음과 같습니다.

- 컴퓨터 이름 및 기타 시스템 설정 확인 또는 변경
- 장치 또는 프린터 추가 및 기타 시스템 설정 변경
- 특정 모델에 대해 도움말 보기 및 지원 받기
- 컴퓨터에 필요한 HP 지원 소프트웨어 설치
- 컴퓨터에 필요한 소모품 및 부품 구입

관리 위치 액세스 방법:

작업 표시줄의 검색 상자에 설정를 입력한 다음, **모든 설정**을 선택합니다.

– 또는 –

화면의 오른쪽으로부터 스와이프한 다음, **모든 설정**을 선택합니다.

# <span id="page-8-0"></span>**2 기본 문제 해결**

통합 *Maintenance and Service Guide*(유지 관리 및 서비스 설명서)(영어 버전만 지원)에서 문제 해결 정보를 찾 아볼 수 있습니다. <http://www.hp.com/support>로 이동한 후 **제품 찾기**를 선택한 다음, 화면의 설명을 따릅니 다.

## **POST 진단 앞면 패널 표시등(LED) 및 소리 신호 해석**

컴퓨터 앞면의 LED가 깜박이거나 신호음이 울리는 경우 *Maintenance and Service Guide*(유지 관리 및 서비스 설명서)(영어 버전만 지원)를 참조하여 문제 해결 방법 및 권장 조치를 확인하십시오.

# **시각적 검사: 부팅 안 됨, 전원 안 들어옴, 영상 없음**

컴퓨터나 소프트웨어 등에 문제가 발생한 경우 다른 조치를 취하기 전에 먼저 다음의 일반적인 제안 목록을 참조하십시오.

- 컴퓨터가 정상적으로 작동하는 AC 콘센트에 꽂혀 있는지 확인합니다.
- 컴퓨터가 켜져 있고 전원 표시등이 점등되어 있는지 확인합니다.
- 시스템이 부팅되지 않으면 임의의 키를 길게 누릅니다. 시스템에서 신호음이 울리면 키보드가 올바르 게 작동하는 것입니다.
- 모든 케이블 연결을 확인하여 연결이 느슨하거나 잘못된 연결이 있는지 확인하십시오.
- 키보드의 키를 누르거나 전원 버튼을 눌러 컴퓨터를 작동시킵니다. 시스템이 계속 절전 모드 상태에 있 는 경우 전원 버튼을 4초 이상 눌러 컴퓨터를 종료한 다음 전원 버튼을 다시 눌러 컴퓨터를 다시 시작합 니다. 시스템이 종료되지 않으면 전원 코드를 빼고 몇 초 후에 다시 꽂으십시오. 컴퓨터 설정에 정전 시 자동 시작으로 설정되어 있으면 컴퓨터가 다시 시작됩니다. 컴퓨터가 다시 시작하지 않으면 전원 버튼 을 누르십시오.
- 플러그 앤 플레이 방식이 아닌 옵션을 설치한 후에는 컴퓨터를 재구성하십시오.
- 필요한 모든 장치 드라이버가 설치되었는지 확인하십시오. 예를 들어 프린터를 사용 중인 경우 해당 프 린터 모델용 드라이버가 필요합니다.
- 시스템을 켜기 전에 모든 미디어를 꺼내십시오.
- 출하 시 설치된 운영 체제 이외의 운영 체제를 설치한 경우 시스템에서 지원되는지 확인합니다.

**주의:** 컴퓨터가 AC 전원에 연결되어 있는 경우 시스템 보드에 항상 전압이 흐르고 있습니다. 시스템 보드나 구성 요소가 손상될 위험이 있으므로 항상 컴퓨터를 열기 전에 전원 공급 장치에서 전원 코드를 뽑으십시오.

# **추가 정보 검색**

컴퓨터 하드 드라이브에 다양한 설명서가 있습니다. 설명서 액세스 방법:

● **시작** 버튼을 선택한 후, **모든 앱**, **HP 도움말 및 지원**을 차례로 선택한 다음 **HP 설명서**를 선택합니다.

**참고:** 모델에 따라 나열된 간행물 중 일부가 포함되지 않을 수도 있습니다.

- <span id="page-9-0"></span> $\mathcal{A}$ 각 - 컴퓨터와 주변 장치를 연결하고 기본 소프트웨어를 설치하는 데 도움을 줍니다. 여기에는 최초 시작 시 발생할 수 있는 문제에 대한 기본적인 문제 해결 정보도 포함되어 있습니다.
- 하드웨어 참조 설명서- 컴퓨터의 이 시리즈를 업그레이드하기 위한 지침뿐만 아니라 제품 하드웨어에 대한 개요를 제공하며, RTC 배터리, 메모리 및 전원 공급 장치에 대한 정보가 포함되어 있습니다.
- *Maintenance and Service Guide*(유지 관리 및 서비스 설명서)(영어 버전만 지원) 부품 탈거 및 교체, 문 제 해결, 설치 유틸리티, 안전, 일상 관리, POST 오류 메시지, 진단 표시등 및 오류 코드 등에 관한 정보를 제공합니다.
- *규정, 안전 및 환경 고지 사항-* 미국, 캐나다 및 다양한 국제 규정의 준수를 위한 안전 및 규정 정보를 제 공합니다.

## **HP Support Assistant**

HP Support Assistant는 컴퓨터의 성능을 유지 관리하고 자동화된 업데이트, 튠업, 기본 진단 도구 및 안내 지 원을 통해 문제를 해결하는 데 도움을 주는 HP 응용 프로그램입니다. HP Support Assistant는 Windows® 10이 설치된 모든 HP 또는 Compaq 컴퓨터에 사전 설치되어 있습니다.

Windows® 10에서 HP Support Assistant에 액세스하려면 작업 표시줄 검색 상자에 support을 입력한 다음 **HP Support Assistant** 앱을 선택합니다.

한 위치에서 HP Support Assistant를 사용하여 다음과 같은 작업을 수행할 수 있습니다.

- 컴퓨터 이름 및 기타 시스템 사양 보기
- 사용 설명서 보기
- 장치 또는 프린터 추가 및 기타 시스템 설정 변경
- 특정 모델에 대해 도움말 보기 및 지원 받기
- 컴퓨터에 필요한 HP 지원 소프트웨어 설치
- 사용자의 컴퓨터에 필요한 프린터 소모품 구입하기

## **중요 BIOS 설정**

BIOS에 다음과 같이 설정하는 경우 올바른 구성을 위해서는 컴퓨터를 종료해야 합니다. 해당 설정값은 기본 적으로 활성화되어 있지 않습니다.

이러한 설정들이 제대로 기능하게 하려면, BIOS에서 해당 설정을 활성화한 다음 컴퓨터의 전원을 끕니다.

**참고:** 컴퓨터가 정상 종료를 거치지 않는 경우, 활성화된 설정은 동작하지 않습니다.

**S5 최대 절전**. "사용"으로 설정되어 있는 경우, 해당 컴퓨터는 꺼짐 상태에서 0.5W 미만을 사용하도록 구성되 어 있습니다. 이러한 수준의 저전력을 달성하기 위해 대부분의 상시 전원 소모 기능들이 비활성화되고 일부 보조 전원이 꺼집니다.

## **컴퓨터 끄기**

컴퓨터를 정상적으로 끄려면 먼저 운영 체제 소프트웨어를 종료해야 합니다.

● **시작** 버튼을 선택한 후, **전원** 아이콘을 선택한 다음 **종료**를 선택합니다.

운영체제에 따라 전원 버튼을 누르면 자동으로 전원이 꺼지는 대신, 컴퓨터가 저전력 또는 "절전" 상태로 전 환될 수 있습니다. 이 기능은 소프트웨어 응용 프로그램을 닫지 않고도 에너지를 절약할 수 있게 해줍니다. 나 중에, 운영 체제를 다시 시작하지 않고도 데이터 손실 없이 컴퓨터를 즉시 사용하기 시작할 수 있습니다.

**주의:** 수동으로 컴퓨터를 강제 종료하면 저장하지 않은 데이터는 유실됩니다.

일부 모델에서는, 전원 옵션 창에서 0n/0ff(켜기/끄기) 모드로 작동하도록 전원 버튼을 재구성할 수 있습니 다. 작업 표시줄 검색 상자에 전원을 입력한 후, **전원 및 절전 설정**, **추가 전원 설정**을 차례로 선택한 다음 **전원 단추 작동 설정**을 선택합니다.

# <span id="page-11-0"></span>**3 HP PC Hardware Diagnostics UEFI 사용**

HP PC Hardware Diagnostics 컴퓨터 하드웨어가 올바르게 작동하는지 확인하는 진단 테스트를 실행할 수 있 는 UEFI(Unified Extensible Firmware Interface)입니다. 이 도구는 운영 체제 밖에서 실행되기 때문에 운영 체 제 또는 기타 소프트웨어 구성 요소에서 유발된 문제로 인한 하드웨어 장애를 격리할 수 있습니다.

HP PC Hardware Diagnostics(UEFI)에서 하드웨어 교체가 필요한 장애가 감지되면 24자리의 오류 ID 코드가 생 성됩니다. 이 ID 코드는 문제를 해결하는 방법을 확인하는 데 도움이 되도록 지원 센터에 제공할 수 있습니다.

**참고:** 컨버터블 컴퓨터에서 진단을 시작하려면 컴퓨터가 노트북 모드에 있어야 하며 태블릿에 연결된 키보 드를 사용해야 합니다.

HP PC Hardware Diagnostics(UEFI)를 시작하려면 다음 단계를 따르십시오.

- **1.** 컴퓨터를 켜거나 다시 시작한 다음 바로 esc 키를 누릅니다.
- **2.** f2를 누릅니다.

BIOS는 다음 순서에 따라 세 곳의 위치에서 진단 도구를 검색합니다.

- **a.** 연결된 USB 드라이브
	- $\widetilde{\mathbb{B}}$  참고: HP PC Hardware Diagnostics(UEFI) 도구를 USB 드라이브에 다운로드하려면 <u>6페이지의</u> HP PC Hardware Diagnostics(UEFI)을 USB 장치에 다운로드 섹션을 참조하십시오.
- **b.** 하드 드라이브
- **c.** BIOS
- **3.** 진단 도구가 열리면 실행할 진단 테스트 유형을 선택한 다음 화면의 지침을 따릅니다.

 $\overline{\mathbb{B}'}$  참고: 진단 테스트를 중지하려면 esc를 누르십시오.

## **HP PC Hardware Diagnostics(UEFI)을 USB 장치에 다운로드**

**참고:** HP PC Hardware Diagnostics(UEFI) 다운로드 지침은 영어로만 제공됩니다. 또한 HP UEFI 지원 환경을 다운로드하고 생성할 때 .exe 파일만 제공되므로 반드시 Windows 컴퓨터를 사용해야 합니다.

HP PC Hardware Diagnostics를 USB 장치로 다운로드하는 옵션은 두 가지가 있습니다.

#### **최신 UEFI 버전을 다운로드합니다**

- **1.** <http://www.hp.com/go/techcenter/pcdiags>으로 이동합니다. HP PC Diagnostics 홈페이지가 표시됩니다.
- **2.** HP PC Hardware Diagnostics 섹션에서 **다운로드** 링크를 클릭한 다음 **실행**을 선택합니다.

#### **특정 제품의 UEFI를 버전에 상관없이 다운로드합니다**

- **1.** <http://www.hp.com/support>로 이동합니다.
- **2. 드라이버 다운로드**를 선택합니다.
- **3.** 제품 이름 또는 번호를 입력합니다.

– 또는 –

HP에서 사용 중인 제품을 자동으로 감지하도록 하려면 **지금 검색**을 선택합니다.

- **4.** 사용자의 컴퓨터를 선택한 다음 운영 체제를 선택합니다.
- **5. 진단** 섹션에서 화면의 설명에 따라 원하는 UEFI 버전을 선택하여 다운로드합니다.

# <span id="page-13-0"></span>**4 기술 지원 센터에 문의하기 전에**

**경고!** 컴퓨터가 AC 전원에 연결되어 있는 경우 시스템 보드에 항상 전압이 흐르고 있습니다. 감전이나 뜨거 운 표면으로 인한 부상의 위험이 있으므로 반드시 벽면 콘센트에서 전원 코드를 뽑고 내부 시스템 부품의 열 이 식은 다음에 만지십시오.

컴퓨터에 문제가 있으면 기술 지원 센터에 문의하기 전에 정확한 문제를 식별할 수 있도록 아래의 적절한 해 결책을 시도해 보십시오.

- HP 진단 솔루션을 실행합니다.
- Computer Setup의 DPS(드라이브 보호 시스템) 자가 진단 테스트를 실행합니다.

**참고:** 드라이브 보호 시스템(DPS) 자가 진단 소프트웨어는 일부 모델에서만 사용 가능합니다.

- 컴퓨터 전면에 있는 전원 LED가 깜박거리는지 그리고 컴퓨터에서 연속된 경고음이 들리는지 확인하십 시오. LED 깜박거림과 경고음은 문제를 진단하는 데 도움을 주는 오류 신호입니다. 자세한 정보는 *Maintenance and Service Guide*(유지 관리 및 서비스 설명서)(영어 버전만 지원)를 참조하십시오.
- 네트워크에서 작업 중일 경우:
	- 다른 네트워크 케이블을 사용하여 컴퓨터를 네트워크에 연결하십시오.
	- 다른 컴퓨터를 다른 케이블과 사용하여 네트워크에 연결하십시오.

문제가 해결되지 않는 경우, 컴퓨터 네트워크 잭이나 벽면 네트워크 잭에 결함이 있을 수 있습니다.

- 최근에 새 하드웨어를 추가한 경우에는 해당 하드웨어를 제거한 다음 컴퓨터가 정상적으로 작동하는지 확인하십시오.
- 최근에 새 소프트웨어를 설치한 경우에는 해당 소프트웨어를 제거한 다음 컴퓨터가 정상적으로 작동하 는지 확인하십시오.
- 컴퓨터를 안전 모드로 부팅하여 모든 드라이버를 로드하지 않은 채 부팅되는지 확인합니다. 운영체제 를 부팅할 때는 "마지막으로 사용한 구성"을 사용합니다.
- 전반적인 온라인 기술 지원은 <http://www.hp.com/support>를 참조하십시오.
- 추가적인 일반 제안에 대해서는 3[페이지의](#page-8-0) 시각적 검사: 부팅 안 됨, 전원 안 들어옴, 영상 없음 섹션을 참조하십시오.
- 자세한 내용은 *Maintenance and Service Guide*(유지 관리 및 서비스 설명서)(영어 버전만 지원)를 참조하 십시오.

HP Support Wizard는 온라인으로 문제를 해결할 수 있도록 돕기 위해 자체 해결 진단 기능을 제공합니다. HP 고객 지원 센터에 문의하려면, HP Support Wizard 온라인 채팅 기능을 이용하십시오. HP Support Wizard 액세 스: [http://www.hp.com/go/ispe.](http://www.hp.com/go/ispe)

최신 온라인 지원 정보, 소프트웨어 및 드라이버, 사전 통지 및 전 세계 HP 전문가와 사용자 커뮤니티에 대한 정보는 <http://www.hp.com/go/bizsupport>의 HP 지원 센터를 참조하십시오.

기술 지원 센터에 문의할 때 다음과 같이 하면 더욱 빠르게 서비스 안내를 받을 수 있습니다:

- 문의할 때 컴퓨터를 직접 보면서 하십시오.
- 제품 ID 번호, 컴퓨터 일련 번호와 진단을 실행하여 생성된 오류 ID(해당하는 경우)를 적어 두십시오.
- 서비스 기술자와 함께 문제를 해결해 가십시오.
- **참고:** 판매 정보 및 보증 업그레이드(HP Care Pack)에 대한 자세한 내용은 해당 국가/지역의 공인 서비스 제 공업체 또는 판매업체에 문의하십시오.

# <span id="page-15-0"></span>**5 백업, 복원 및 복구**

이 장에는 다음 프로세스에 대한 정보가 나와 있습니다. 이 장의 정보는 대부분의 모델을 위한 표준 절차입니 다.

- 복구 미디어 및 백업 생성
- 시스템 복원 및 복구

자세한 내용은 HP Support Assistant 앱을 참조하십시오.

**▲** 작업 표시줄 검색 상자에 support를 입력한 다음 **HP Support Assistant** 앱을 선택합니다.

– 또는 –

작업 표시줄에서 물음표 아이콘을 선택합니다.

**중요:** 태블릿에서 복구 절차를 수행하려면 복구 과정을 시작하기 전에 태블릿의 배터리가 70% 이상 충전 되어 있어야 합니다.

**중요:** 탈부착 가능한 키보드가 달린 태블릿의 경우, 복구 과정을 시작하기 전에 태블릿을 키보드 베이스에 연결합니다.

## **복구 미디어 및 백업 생성**

다음과 같은 방법으로 복구 미디어 및 백업을 만드는 것은 일부 제품에서만 가능합니다. 컴퓨터 모델에 따라 이용 가능한 방법을 선택합니다.

- 컴퓨터를 성공적으로 설정한 후 HP Recovery Manager를 사용하여 HP 복구 미디어를 만듭니다. 이 단계 에서는 컴퓨터에 HP Recovery 파티션 백업본을 만듭니다. 이 백업본은 하드 드라이브가 손상되거나 교 체된 경우 원래 운영 체제를 다시 설치하는 데 사용할 수 있습니다. 복구 미디어 생성에 대한 자세한 내 용은 10페이지의 HP 복구 미디어 생성(일부 제품만 해당)을 참조하십시오. 복구 미디어를 통해 이용 할 수 있는 복구 옵션에 대한 정보는 11페이지의 [Windows](#page-16-0) 도구 사용 섹션을 참조하십시오.
- Windows 도구를 사용하여 시스템 복워 지점과 개인 정보 백업을 생성합니다.

자세한 내용은 12페이지의 [HP Recovery Manager](#page-17-0)를 사용하여 복구 섹션을 참조하십시오.

- **참고:** 저장소가 32GB 이하일 경우, Microsoft 시스템 복원은 기본값으로 비활성화됩니다.
- 일부 제품에서 HP Cloud Recovery Download Tool을 사용하여 HP 복구 미디어에 대한 부팅 가능한 USB 드라이브를 만들 수 있습니다.<https://support.hp.com/us-en/document/c05115630?openCLC=true>로 이동하고 국가 또는 지역을 선택한 후 화면의 지시를 따릅니다.

### **HP 복구 미디어 생성(일부 제품만 해당)**

가능하다면 Windows 파티션과 복구 파티션이 있는지 확인합니다. **시작** 메뉴를 마우스 오른쪽 버튼으로 클릭 한 다음 **파일 탐색기**를 선택한 후 **이 PC**를 선택합니다.

컴퓨터에 Windows 파티션 및 복구 파티션이 표시되지 않는 경우 지원 센터에서 해당 시스템에서 사용 가능한 복구 미디어를 구할 수 있습니다. HP 웹 사이트에서 연락처 정보를 찾을 수 있습니다. <http://www.hp.com/support>로 이동하고 국가 또는 지역을 선택한 후 화면의 지시를 따릅니다.

<span id="page-16-0"></span>Windows 도구를 사용하여 시스템 복원 지점과 개인 정보 백업을 생성할 수 있습니다. 11페이지의 Windows 도구 사용을 참고하십시오.

- 컴퓨터에 복구 파티션 및 Windows 파티션이 표시되지 않는 경우 컴퓨터 설정을 성공적으로 마친 후 HP Recovery Manager를 사용하여 복구 미디어를 만들 수 있습니다. HP 복구 미디어는 하드 드라이브가 손 상된 경우 시스템을 복구하는 데 사용할 수 있습니다. 시스템 복구를 사용하여 출하 시 설치된 기존 운영 체제 및 소프트웨어 프로그램을 재설치한 다음 프로그램 설정을 구성합니다. HP 복구 미디어는 시스템 을 사용자 정의하거나 하드 드라이브를 교체하는 경우 초기 이미지를 복구하는 데에도 사용할 수 있습 니다.
	- 한 세트의 복구 미디어만 생성할 수 있습니다. 이러한 복구 도구는 조심스럽게 다루고 안전한 장소 에 보관하십시오.
	- HP Recovery Manager는 컴퓨터를 검사하고 미디어에 필요한 저장소 용량을 결정합니다.
	- 복구 디스크를 만들려면 컴퓨터에 DVD 쓰기 기능을 갖춘 광 드라이브가 있어야 하며, 고품질 공 DVD-R, DVD+R, DVD-R DL 또는 DVD+R DL 디스크만 사용해야 합니다. CD±RW, DVD±RW, 더블 레이 어 DVD±RW 및 BD-RE(다시 쓰기 가능한 블루레이) 디스크처럼 다시 쓰기 가능한 디스크는 사용하 지 마십시오. HP Recovery Manager 소프트웨어와 호환되지 않습니다. 또는 고품질의 빈 USB 플래 시 드라이브를 사용하십시오.
	- 컴퓨터에 DVD 라이터 기능이 있는 내장 광 드라이브가 없는 경우 DVD 복구 미디어를 만들려면 외 장 광 드라이브(별도 구매)를 사용하여 복구 디스크를 만들거나 지원 센터에서 복구 디스크를 구할 수 있습니다. 외장 광 드라이브를 사용하면 컴퓨터의 USB 포트에 직접 연결해야 합니다. 드라이브 는 USB 허브와 같은 외장 장치의 USB 포트에 연결할 수 없습니다. DVD 미디어를 직접 생성할 수 없 는 경우, HP에서 사용자 퓨터에 대한 복구 디스크를 얻을 수 있습니다. HP 웹 사이트에서 연락처 정 보를 찾을 수 있습니다.<http://www.hp.com/support>로 이동하고 국가 또는 지역을 선택한 후 화면 의 지시를 따릅니다.
	- 복구 미디어를 만들기 전에 컴퓨터가 AC 전원에 연결되어 있는지 확인하십시오.
	- 생성 과정은 1시간 이상 걸릴 수 있습니다. 생성 과정을 중단하지 마십시오.
	- 필요에 따라 복구 DVD 생성을 모두 완료하기 전에 프로그램을 종료할 수도 있습니다. HP Recovery Manager가 현재 진행 중인 DVD 굽기 작업을 완료합니다. 다음번에 HP Recovery Manager를 열 때 프로세스를 계속할지 묻는 메시지가 표시됩니다.

HP 복구 미디어를 만들려면 다음과 같이 하십시오.

- **중요:** 탈부착 가능한 키보드가 달린 태블릿의 경우, 다음 단계를 시작하기 전에 태블릿을 키보드 베이스에 연결합니다.
	- **1.** 작업 표시줄 검색 상자에 recovery를 입력한 다음 **HP Recovery Manager**를 선택합니다.
	- **2. 복구 미디어 생성**을 선택한 다음 화면의 설명을 따르십시오.

시스템을 복구해야 하는 경우 12페이지의 [HP Recovery Manager](#page-17-0)를 사용하여 복구를 참조하십시오.

## **Windows 도구 사용**

Windows 도구를 사용하여 복구 미디어, 시스템 복원 지점 및 개인 정보 백업을 생성할 수 있습니다.

**참고:** 저장소가 32GB 이하일 경우, Microsoft 시스템 복원은 기본값으로 비활성화됩니다.

자세한 내용 및 단계는 도움말 보기 앱을 참조하십시오.

**▲ 시작** 버튼을 선택한 다음 **도움말 보기** 앱을 선택합니다.

**참고:** 인터넷에 연결해야 도움말 보기에 액세스할 수 있습니다.

# <span id="page-17-0"></span>**복원 및 복구**

시스템 복구에는 몇 가지 옵션이 있습니다. 각자가 처한 상황과 전문 지식을 얼마나 갖추었는지에 따라 가장 적합한 방법을 선택하십시오.

- **중요:** 제품에 따라 이용 가능한 방법은 다릅니다.
	- Windows는 백업에서 복원, 컴퓨터 새로 고침 및 컴퓨터를 원래 상태로 재설정하기 위한 여러 옵션을 제 공합니다. 자세한 내용은 도움말 보기 앱을 참조하십시오.
		- **▲ 시작** 버튼을 선택한 다음 **도움말 보기** 앱을 선택합니다.

**참고:** 인터넷에 연결해야 도움말 보기에 액세스할 수 있습니다.

- 사전 설치된 응용프로그램이나 드라이버의 문제를 해결해야 하는 경우, HP Recovery Manager의 드라이 버 및/또는 응용프로그램 재설치 옵션(일부 제품만 해당)을 사용하여 개별 응용프로그램 또는 드라이버 를 다시 설치할 수 있습니다.
	- **▲** 작업 표시줄 검색 상자에서 recovery를 입력하고 **HP Recovery Manager**를 선택한 다음 **드라이 버 및/또는 응용프로그램 재설치**를 선택하고 화면의 설명을 따릅니다.
- Windows 파티션을 출하 시의 기본 콘텐츠로 복구하려는 경우, HP 복구 파티션에서 시스템 복구 옵션을 선택하거나(일부 제품만 해당) HP 복구 미디어를 사용할 수 있습니다. 자세한 내용은 12페이지의 HP Recovery Manager를 사용하여 복구 섹션을 참조하십시오. 복구 미디어를 아직 만들지 않은 경우 10[페이지의](#page-15-0) HP 복구 미디어 생성(일부 제품만 해당) 섹션을 참조하십시오.
- 컴퓨터의 출하 시 파티션 및 콘텐츠를 복구하려는 경우 또는 하드 드라이브를 교체한 경우 일부 제품에 서는 HP 복구 미디어의 기본값으로 재설정 옵션을 사용할 수 있습니다. 자세한 내용은 12페이지의 HP Recovery Manager를 사용하여 복구 섹션을 참조하십시오.
- 일부 제품에서는 복구 파티션을 제거하여 하드 드라이브 공간을 다시 확보하려는 경우 HP Recovery Manager에서 복구 파티션 제거 옵션을 사용할 수 있습니다.

자세한 내용은 14[페이지의](#page-19-0) HP 복구 파티션 제거(일부 제품만 해당) 섹션을 참조하십시오.

### **HP Recovery Manager를 사용하여 복구**

HP Recovery Manager 소프트웨어를 사용하면 직접 생성하거나 HP에서 제공받은 HP 복구 미디어를 통해 또 는 HP 복구 파티션을 통해(일부 제품만 해당) 컴퓨터를 출고 시 기본 상태로 복구할 수 있습니다. 복구 미디어 를 아직 만들지 않은 경우 10[페이지의](#page-15-0) HP 복구 미디어 생성(일부 제품만 해당) 섹션을 참조하십시오.

### **시작하기 전에 알고 있어야 하는 사항**

- HP Recovery Manager는 출하 시 설치된 소프트웨어만 복구합니다. 이 컴퓨터와 함께 제공되지 않은 소 프트웨어는 제조업체 웹 사이트에서 소프트웨어를 다운로드하거나, 제조업체가 제공한 미디어에서 소 프트웨어를 재설치해야 합니다.
- **중요:** HP Recovery Manager를 통한 복구는 컴퓨터 문제를 해결하기 위한 최종 수단으로 사용해야 합 니다.
- HP 복구 미디어는 컴퓨터 하드 드라이브에 오류가 있을 경우 사용해야 합니다. 복구 미디어를 아직 만들 지 않은 경우 10[페이지의](#page-15-0) HP 복구 미디어 생성(일부 제품만 해당) 섹션을 참조하십시오.
- <span id="page-18-0"></span>● 기본값으로 재설정 옵션을 사용하려면(일부 제품만 해당) HP 복구 미디어를 사용해야 합니다. 복구 미 디어를 아직 만들지 않은 경우 10[페이지의](#page-15-0) HP 복구 미디어 생성(일부 제품만 해당) 섹션을 참조하십시 오.
- 컴퓨터가 HP 복구 미디어 생성을 허용하지 않거나 HP 복구 미디어가 작동하지 않는 경우, 지원 센터에 서 해당 시스템에 대한 복구 미디어를 구할 수 있습니다. HP 웹 사이트에서 연락처 정보를 찾을 수 있습 니다. <http://www.hp.com/support>로 이동하고 국가 또는 지역을 선택한 후 화면의 지시를 따릅니다.
- **중요:** HP Recovery Manager는 개인 데이터의 백업을 자동으로 제공하지 않습니다. 복구를 시작하기 전에 유지하려는 개인 데이터를 백업하십시오.

HP 복구 미디어를 사용하여 다음 복구 옵션 중 하나를 선택할 수 있습니다.

**참고:** 복구 과정을 시작할 때 사용자 컴퓨터 디스플레이에서만 이용 가능한 옵션.

- 시스템 복구 기존 운영 체제를 재설치한 다음 출하 시 설치된 프로그램의 설정을 구성합니다.
- 기본값으로 재설정 하드 드라이브에서 모든 정보를 삭제하고 파티션을 다시 만들어 컴퓨터를 출고 시 의 기본 설정으로 복원합니다. 그런 다음 출고 시 설치된 운영 체제 및 소프트웨어를 다시 설치합니다.

HP 복구 파티션(일부 제품만 해당)을 사용하면 시스템 복구를 수행할 수 있습니다.

### **HP 복구 파티션 사용(일부 제품만 해당)**

HP 복구 파티션(일부 모델만 해당)을 사용하면 복구 디스크 또는 복구 USB 플래시 드라이브를 사용하지 않고 도 시스템 복구를 수행할 수 있습니다. 이런 유형의 복구는 하드 드라이브가 계속 작동하는 경우에만 사용할 수 있습니다.

HP 복구 파티션에서 HP Recovery Manager를 시작하려면 다음과 같이 하십시오.

- **중요:** 탈부착 가능한 키보드가 달린 태블릿의 경우, 다음 단계를 시작하기 전에 태블릿을 키보드 베이스에 연결합니다(일부 제품만 해당).
	- **1.** 작업 표시줄의 검색 상자에 recovery를 입력하고 **HP Recovery Manager**를 선택한 다음 **Windows 복 구 환경**을 선택합니다.

– 또는 –

키보드가 부착되어 있는 컴퓨터 또는 태블릿의 경우 컴퓨터가 부팅할 때 f11을 누르거나 전원 버튼을 누 르면서 f11을 길게 누릅니다.

키보드가 없는 태블릿의 경우 다음과 같이 하십시오.

● 태블릿을 켜거나 다시 시작한 다음 볼륨 높이기 버튼을 재빨리 누릅니다. 그다음 **f11**을 선택합니 다.

– 또는 –

- 태블릿을 켜거나 다시 시작한 다음 볼륨 낮추기 버튼을 재빨리 누르고 기다립니다. 그다음 **f11**을 선택합니다.
- **2.** 부팅 옵션 메뉴에서 **문제 해결**을 선택합니다.
- **3. Recovery Manager**를 선택하고 화면의 지침에 따릅니다.

#### **HP 복구 미디어를 사용하여 복구**

HP 복구 미디어를 사용하여 원래 시스템을 복구할 수 있습니다. 이 방법은 시스템에 HP 복구 파티션이 없거 나 하드 드라이브가 제대로 작동하지 않는 경우 사용할 수 있습니다.

- <span id="page-19-0"></span>**1.** 가능한 모든 개인 파일을 백업합니다.
- **2.** HP 복구 미디어를 삽입하고 컴퓨터를 다시 시작합니다.
- **참고:** 컴퓨터가 HP Recovery Manager에서 자동으로 다시 시작하지 않으면 컴퓨터의 부팅 순서를 변 경하십시오. 자세한 내용은 14페이지의 컴퓨터 부팅 순서 변경을 참조하십시오.
- **3.** 화면의 지침에 따릅니다.

### **컴퓨터 부팅 순서 변경**

HP Recovery Manager에서 컴퓨터가 다시 시작되지 않는 경우 컴퓨터 부팅 순서를 변경할 수 있습니다. 부팅 순서는 컴퓨터가 시작 정보를 찾는 BIOS에 나열된 장치의 순서입니다. 광 드라이브 또는 USB 플래시 드라이 브 선택을 변경할 수 있습니다.

부팅 순서를 변경하려면 다음과 같이 하십시오.

- **중요:** 탈부착 가능한 키보드가 달린 태블릿의 경우, 다음 단계를 시작하기 전에 태블릿을 키보드 베이스에 연결합니다.
	- **1.** HP Recovery 미디어를 삽입합니다.
	- **2.** 시스템 **시작** 메뉴에 액세스합니다.

키보드가 부착되어 있는 컴퓨터나 태블릿의 경우:

**▲** 컴퓨터 또는 태블릿을 켜거나 다시 시작하고 빠르게 esc 키를 누른 다음 f9 키를 누르면 부팅 옵션 이 표시됩니다.

키보드가 없는 태블릿의 경우 다음과 같이 하십시오.

**▲** 태블릿을 켜거나 다시 시작한 다음 볼륨 높이기 버튼을 재빨리 누릅니다. 그다음 **f9**를 선택합니다. – 또는 –

태블릿을 켜거나 다시 시작한 다음 볼륨 낮추기 버튼을 재빨리 누르고 기다립니다. 그다음 **f9**를 선 택합니다.

- **3.** 부팅하려는 광 드라이브 또는 USB 플래시 드라이브를 선택합니다.
- **4.** 화면의 지침에 따릅니다.

### **HP 복구 파티션 제거(일부 제품만 해당)**

HP Recovery Manager 소프트웨어를 사용하면 HP 복구 파티션을 제거해 하드 드라이브 공간을 확보할 수 있 습니다.

- **중요:** HP 복구 파티션을 제거한 후에는 시스템을 복구하거나 HP 복구 파티션에서 HP 복구 미디어를 만들 수 없습니다. 그러므로 복구 파티션을 제거하기 전에 HP 복구 미디어를 만드십시오. 자세한 내용은 10[페이지의](#page-15-0) HP 복구 미디어 생성(일부 제품만 해당)을 참조하십시오.
- **참고:** 복구 파티션 제거 옵션은 이 기능을 지원하는 제품에서만 사용할 수 있습니다.

HP 복구 파티션을 제거하려면 다음 단계에 따르십시오.

- **1.** 작업 표시줄 검색 상자에 recovery를 입력한 다음 **HP Recovery Manager**를 선택합니다.
- **2. 복구 파티션 제거**를 선택한 다음 화면의 지시를 따릅니다.